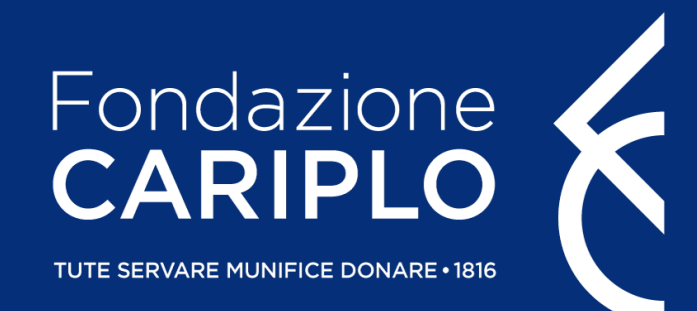

# Bando **Coltivare Valore** 2019

Guida alla compilazione dell'Idea progettuale (FASE 1)

# Guida alla compilazione dell'Idea progettuale (FASE 1)

Accediamo all'Area Riservata. Facciamo clic su "Nuovo Progetto".

Successivamente: Bandi > Ambiente > Coltivare Valore

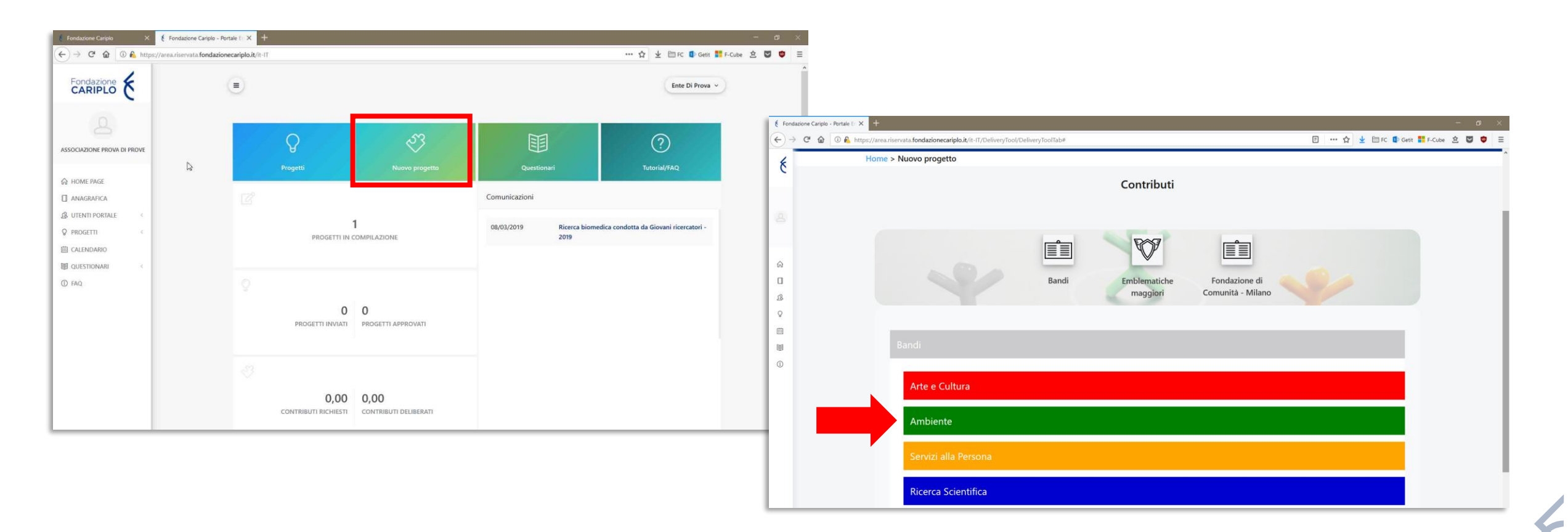

## Area riservata - Coltivare Valore

In quest'area possiamo visualizzare le principali informazioni relative al bando e gli allegati utili. Tra questi, è disponibile il FAC SIMILE della **Lettera accompagnatoria**.

Per iniziare la compilazione, facciamo clic su «Richiedi contributo».

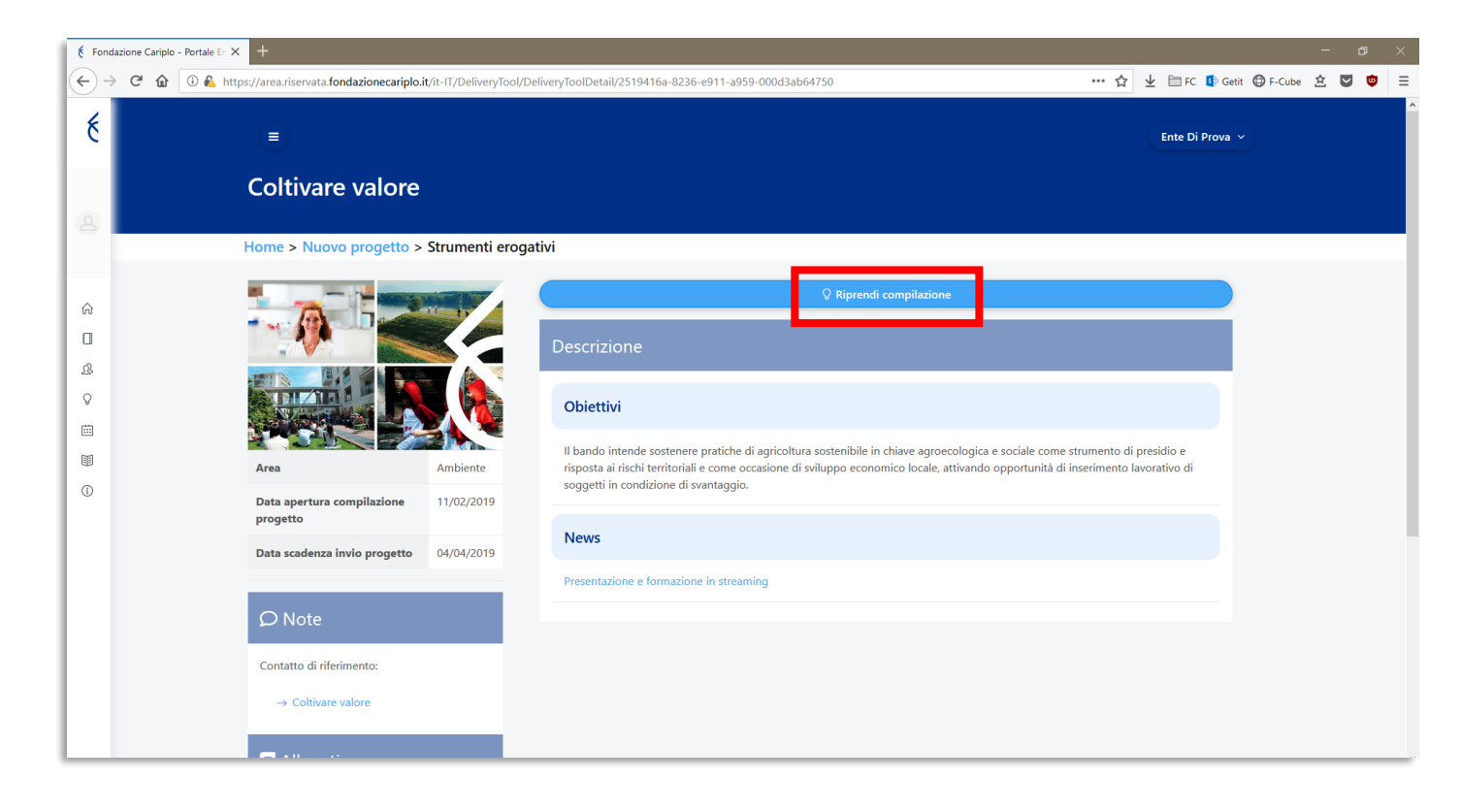

## Inserimento pre progetto - Idea Progettuale

La compilazione si articola in tre parti:

- L'Idea progettuale
- La rete territoriale
- Le risorse economiche

Utilizzando il menu laterale è possibile passare da una sezione all'altra anche se non interamente compilata nei suoi campi obbligatori.

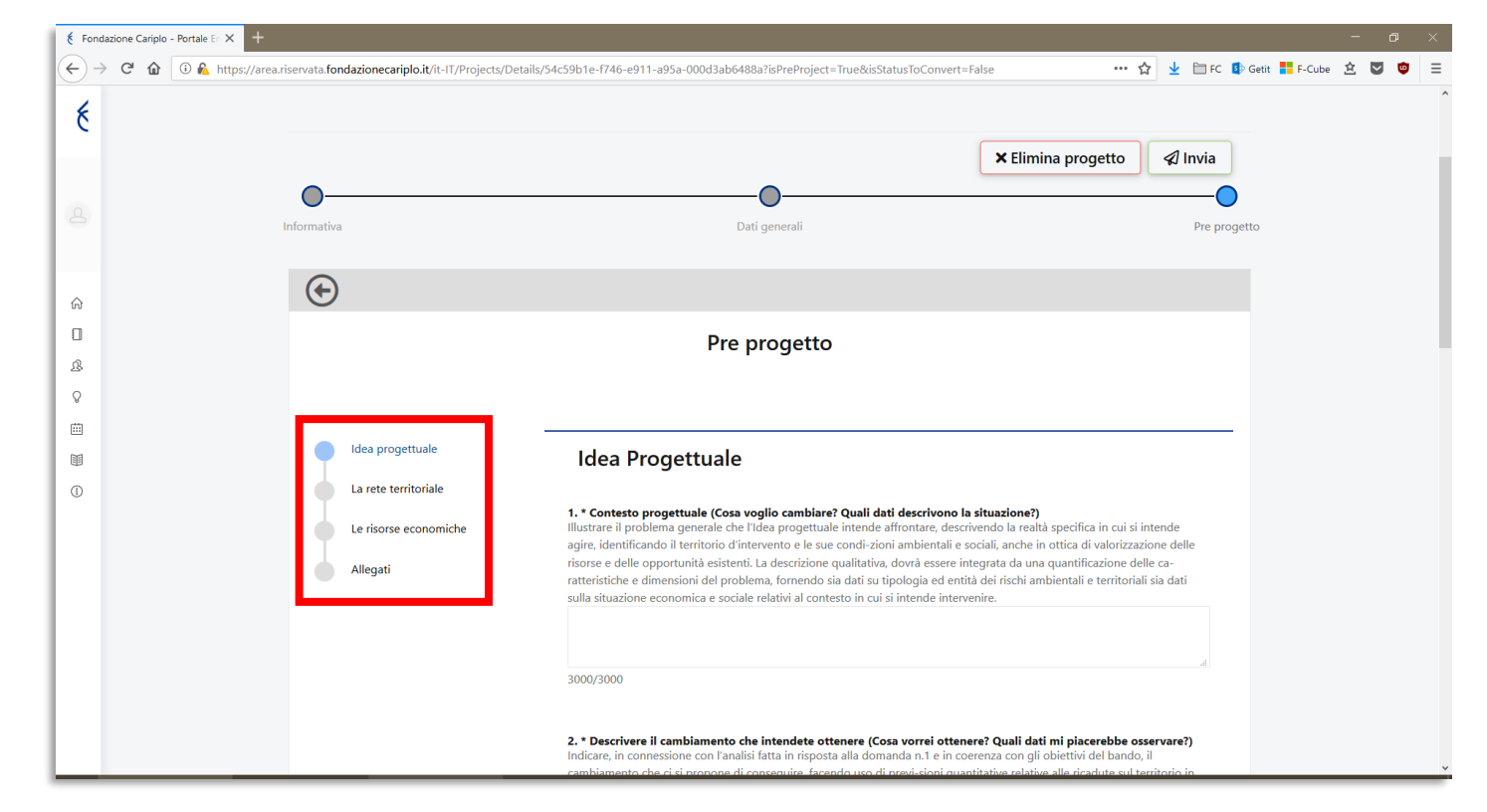

#### Inserimento pre progetto - Idea Progettuale

Cliccando sul pulsante "SUCCESSIVO", il sistema effettuerà un controllo di completezza sui campi obbligatori.

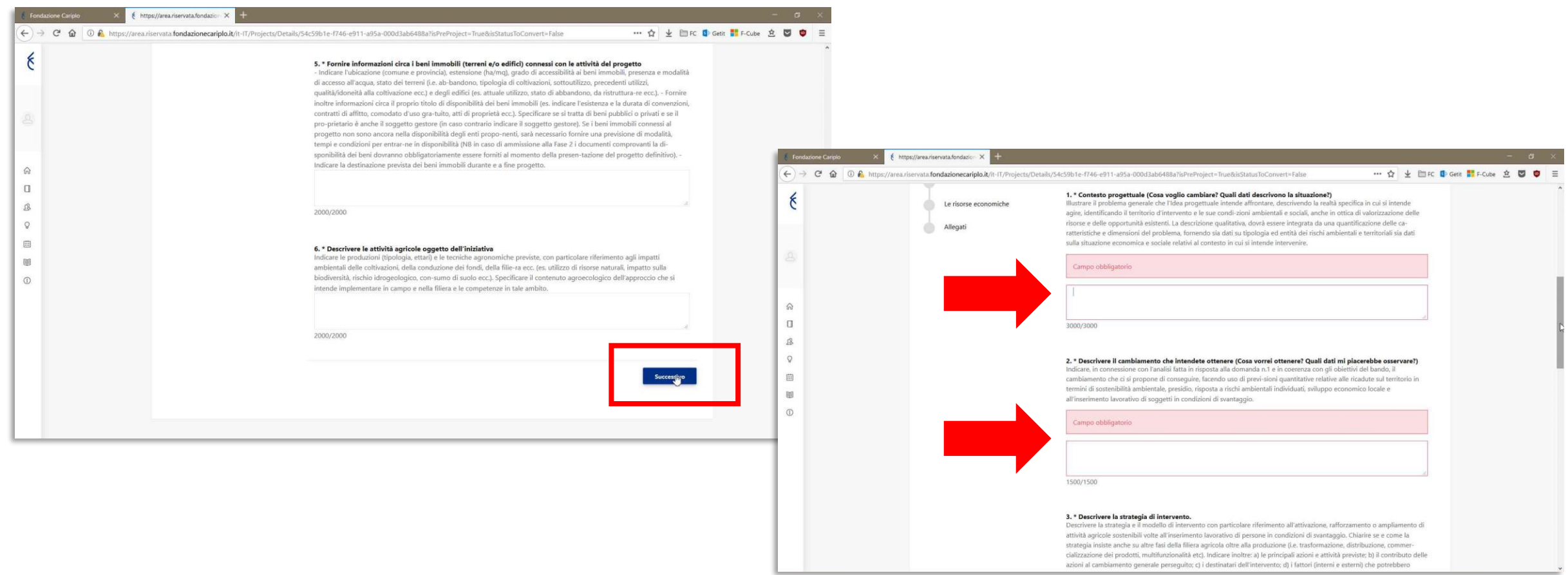

## Inserimento pre progetto - La rete territoriale

In questa sezione è possibile indicare, se prevista, la presenza di altri soggetti aderenti al progetto. Nel caso di partner, ricordiamo che in questa Fase **non è necessario formalizzare un accordo di partenariato.**

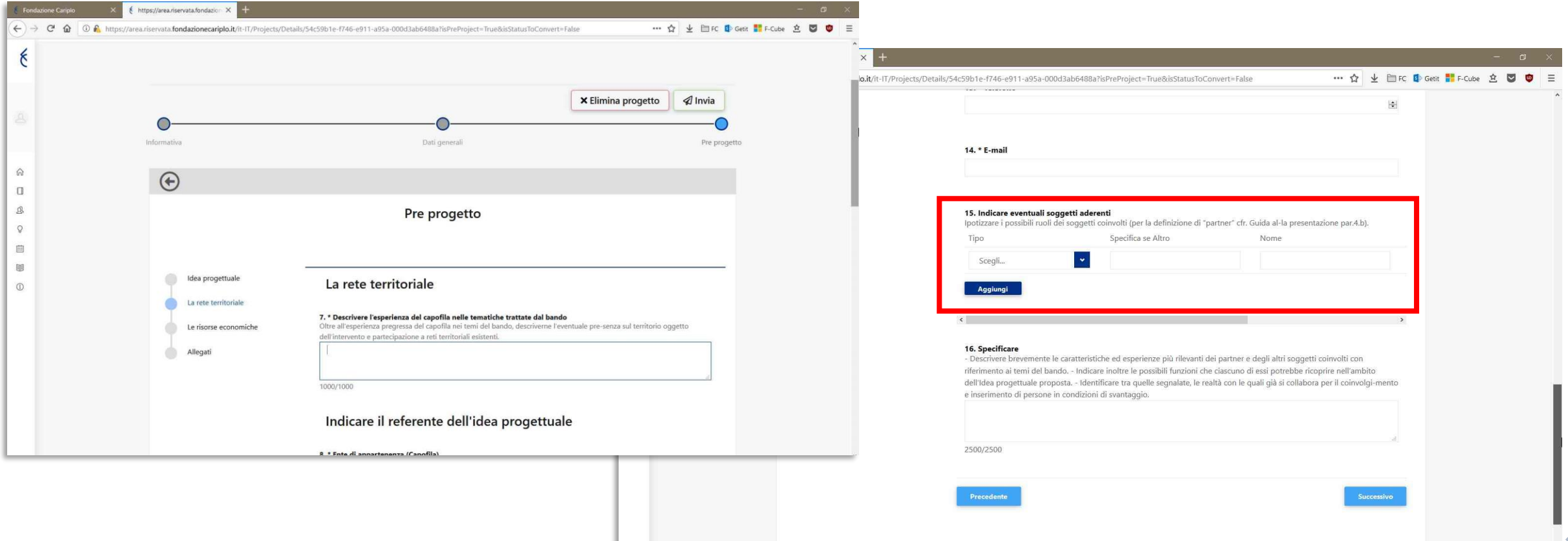

# Inserimento pre progetto - Le risorse economiche

In questa sezione bisogna fare attenzione ai **campi numerici**: il sistema infatti non effettua un controllo automatico sui dati inseriti (ad es. il rispetto dei limiti % indicati nel bando, la corrispondenza tra il totale indicato e i parziali); **è pertanto cura dell'ente accertarsi della loro correttezza prima dell'invio**.

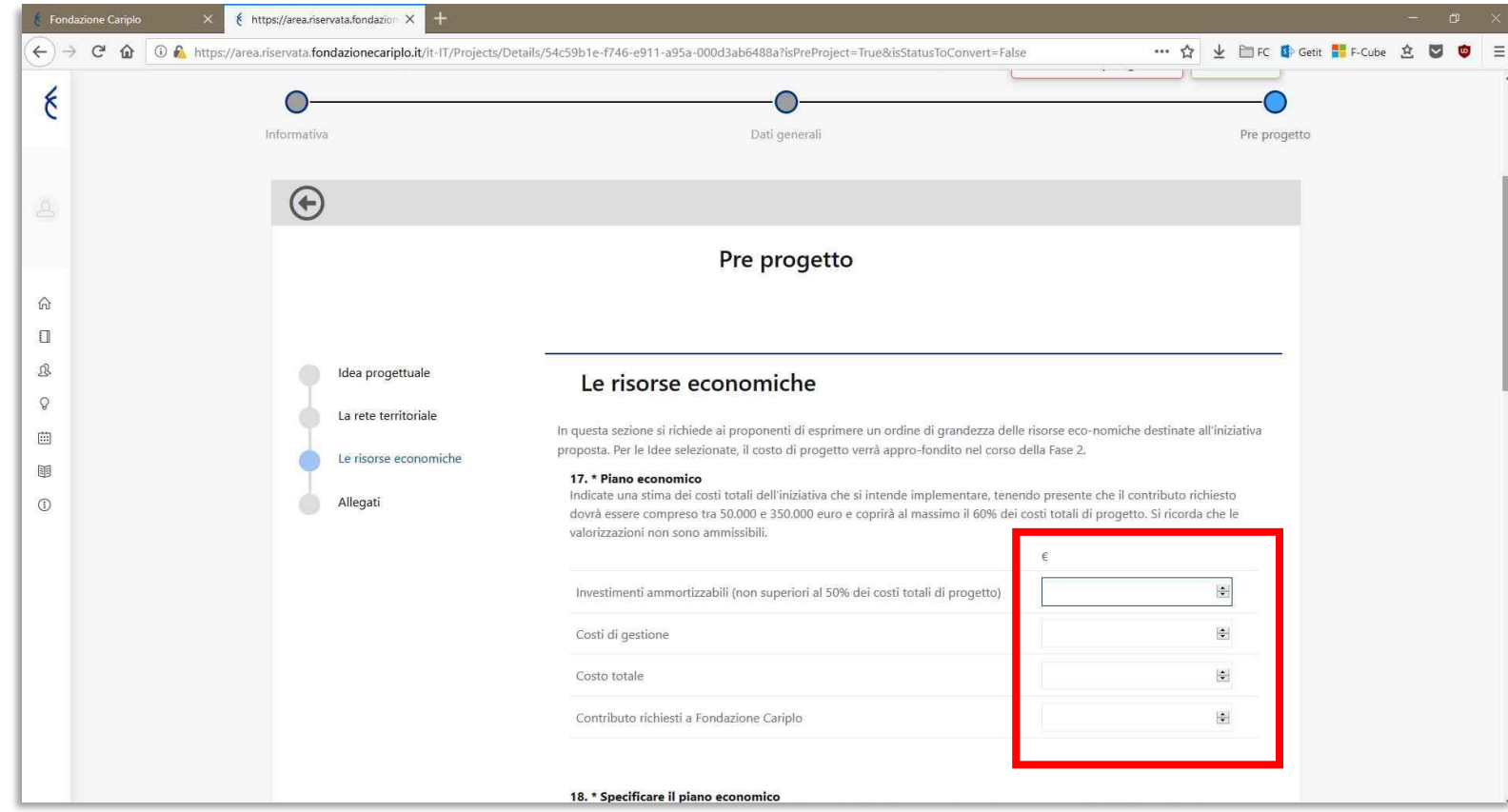

# Inserimento pre progetto - Lettera accompagnatoria

La **Lettera accompagnatoria** rappresenta l'unico allegato obbligatorio richiesto in Fase 1, che andrà caricata nell'ultima sezione.

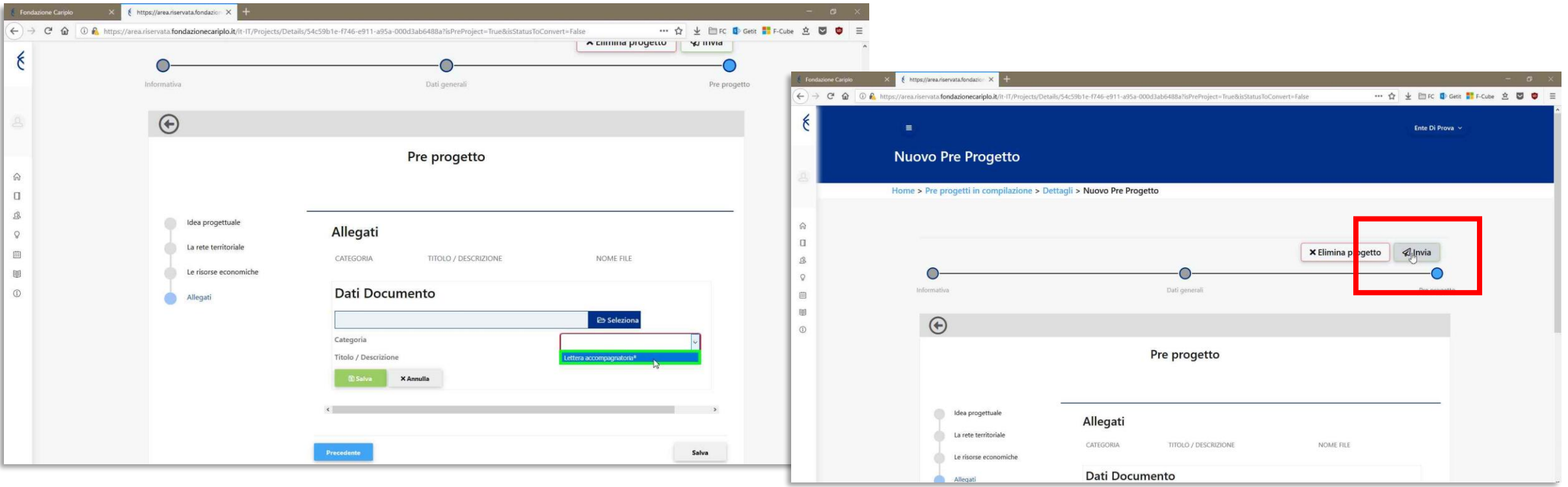

Premendo il pulsante «Invia» il sistema effettuerà i controlli di completezza e in caso di informazioni mancanti restituirà l'elenco dei campi da compilare

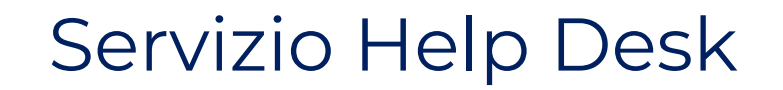

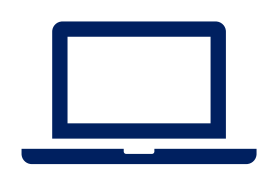

Per assistenza tecnica sull'area riservata è attivo il servizio **[HELP DESK.](http://www.fondazionecariplo.it/it/contributi/servizio-help-desk.html)**

- E-mail: [helpdesk@fondazionecariplo.it](mailto:helpdesk@fondazionecariplo.it)
- Numero verde **800.41.63.00** (da telefono fisso)